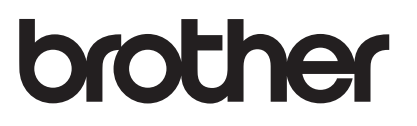

# AirPrint 指南

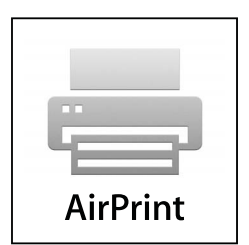

本指南适用于以下型号: DCP-J105, MFC-J200

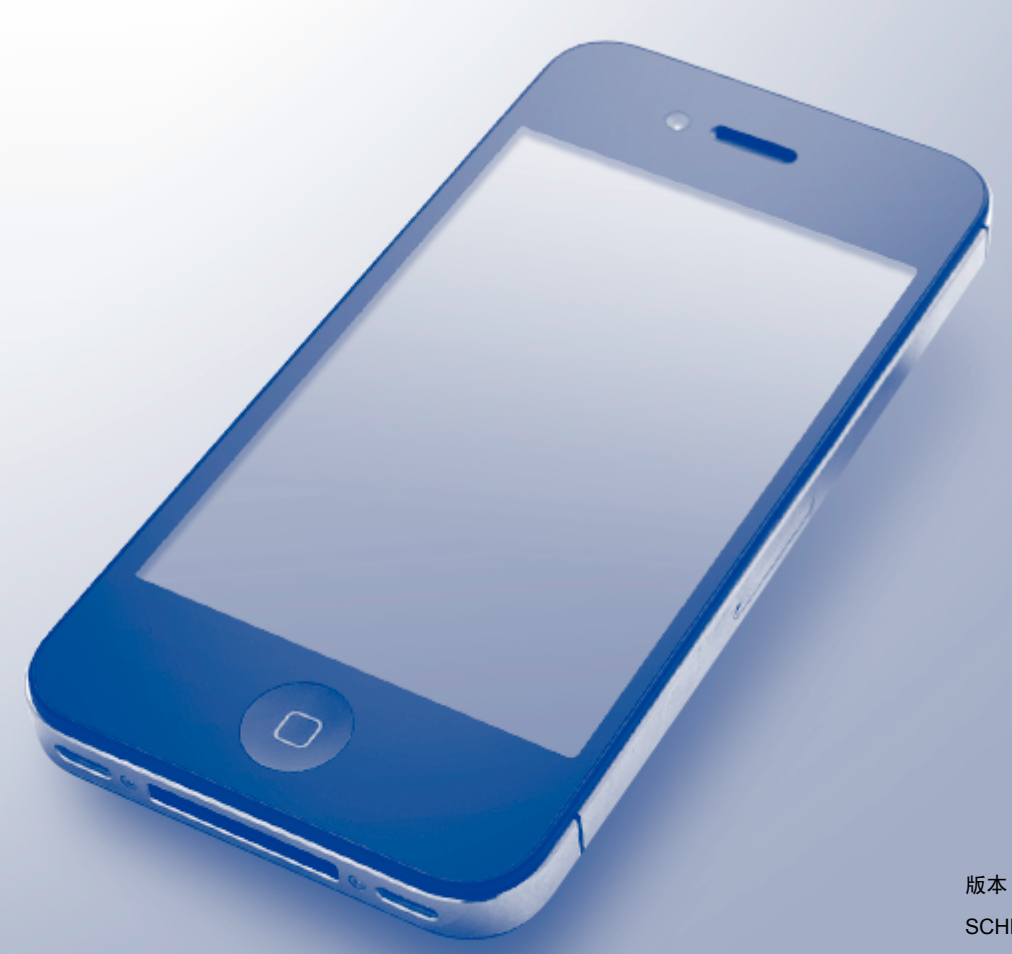

# 注释说明

本指南使用以下图标:

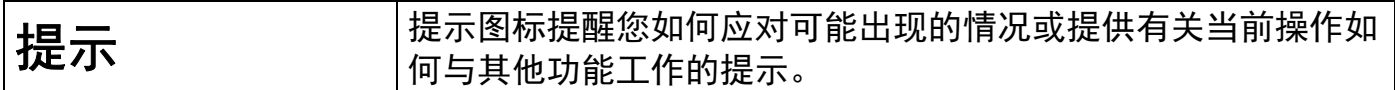

## 商标

brother 是兄弟工业株式会社的商标。

Apple、Macintosh、iPad、iPhone、iPod、iPod touch、OS X 和 Safari 是苹果公司在美国 和其他国家的注册商标。 AirPrint 和 AirPrint 标识是苹果公司的商标。

Wi-Fi Direct 是 Wi-Fi Alliance 公司的商标。

本说明书中提及的软件名称都有一份软件许可协议,此协议指明了其相应的所有者。

#### **Brother** 产品、相关文档和任何其他资料中出现的任何公司的任何品牌名称和产品名称都是 其相应公司的商标或注册商标。

©2014 Brother Industries, Ltd. 版权所有。

目录

i.

i.

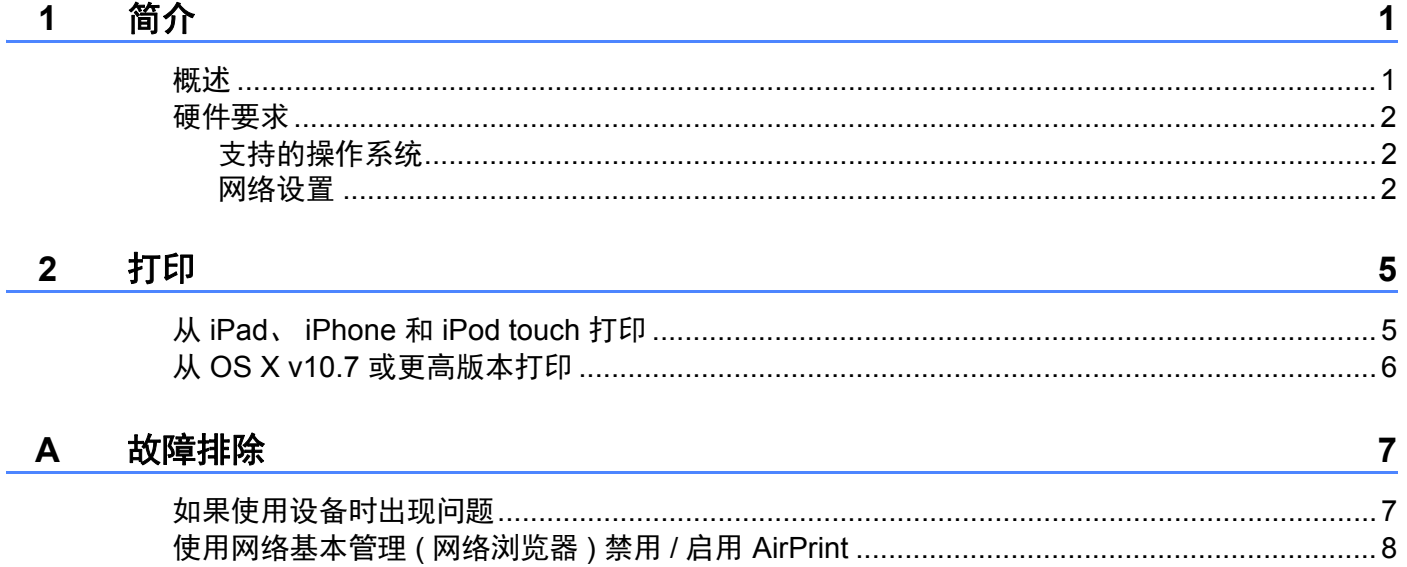

<span id="page-3-0"></span>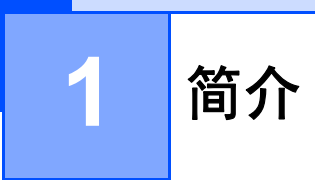

# <span id="page-3-1"></span>概述 **<sup>1</sup>**

AirPrint 让您能够从 iPad、iPhone 和 iPod touch 以无线方式打印照片、电子邮件、网页和文 档,而无需安装任何驱动程序。

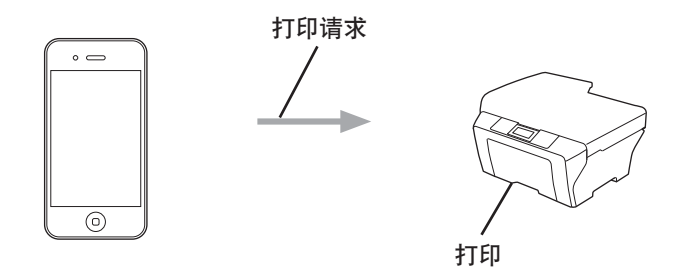

# <span id="page-4-0"></span>硬件要求 **<sup>1</sup>**

#### <span id="page-4-1"></span>支持的操作系统 **<sup>1</sup>**

AirPrint 兼容运行最新版本 iOS 的 iPad ( 所有型号 )、 iPhone (3GS 或更新机型 ) 和 iPod touch ( 第 3 代或更新机型 ) 设备。更多信息, 请访问 Apple 网站: [\(http://support.apple.com/kb/HT4356\)](http://support.apple.com/kb/HT4356)。

#### <span id="page-4-2"></span>网络设置 **<sup>1</sup>**

若要使用 AirPrint,必须将您的移动设备连接到 Brother 设备所在的无线网络。 AirPrint 支持 使用 Ad-Hoc 模式、基础架构模式或 Wi-Fi Direct™ ( 仅限支持型号 ) 的无线连接。

若要配置移动设备的无线网络设置,请参见移动设备的使用说明书。点击 Safari 中的 CQ 可 找到 Apple 网站上的移动设备使用说明书的链接。

若要配置 Brother 设备的无线网络设置,请参见 Brother 设备配套的快速安装指南或软件及 网络使用说明书。

如果您的 Brother 设备支持 Wi-Fi Direct™,或者您想配置 Brother 设备的 Wi-Fi Direct™ 网 络设置,请从 Brother Solutions Center (Brother 解决方案中心 ) 网站 [\(http://solutions.brother.com/\)](http://solutions.brother.com/) 下载 Wi-Fi Direct™ 使用说明书。

#### **Ad-Hoc** 模式 **<sup>1</sup>**

在不使用无线接入点 / 路由器的情况下,将移动设备连接到 Brother 设备。

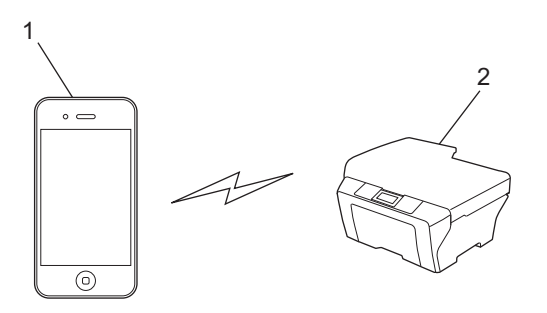

**1** 移动设备

**2** 无线网络设备 **(Brother** 设备 **)**

简介

#### 基础架构模式 **<sup>1</sup>**

通过无线接入点 / 路由器将移动设备连接到 Brother 设备。

■ 通过设备的无线功能将 Brother 设备连接到无线接入点 / 路由器时:

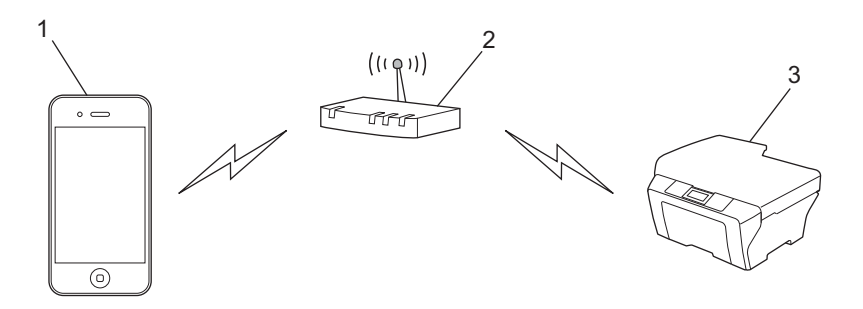

- 移动设备
- 无线接入点 **/** 路由器
- 无线网络设备 **(Brother** 设备 **)**

■ 通过网络接口电缆将 Brother 设备连接到无线接入点 / 路由器时:

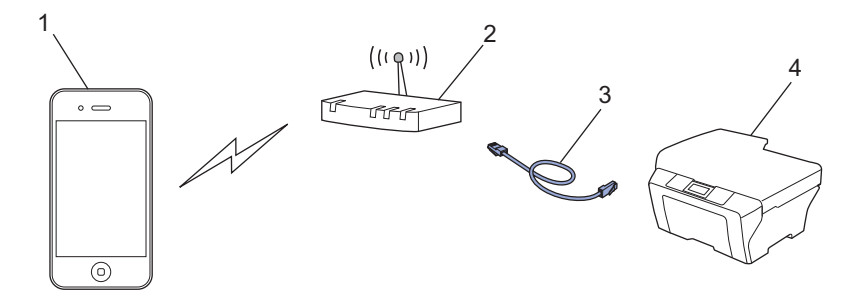

- 移动设备
- 无线接入点 **/** 路由器
- 网络接口电缆
- 有线或无线网络设备 **(Brother** 设备 **)**

#### **Wi-Fi Direct™** 网络 **(** 仅限支持型号 **) <sup>1</sup>**

通过 Wi-Fi Direct™ 将您的移动设备连接到 Brother 设备。通过 Wi-Fi Direct™ 功能, 您可以 在不使用接入点的情况下,在您的 Brother 设备和移动设备之间配置一个加密的无线网络。

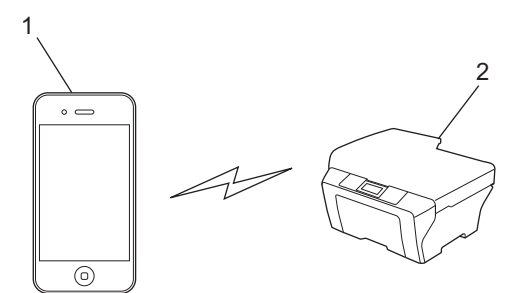

- **1** 移动设备
- **2** 您的 **Brother** 设备
- 提示

使用 Wi-Fi Direct™ 时,您的 Brother 设备仅支持一对一无线通信。

# <span id="page-7-1"></span><span id="page-7-0"></span>从 **iPad**、 **iPhone** 和 **iPod touch** 打印 **<sup>2</sup>**

打印步骤可能会因应用程序不同而有所差异。下文以 Safari 为例进行说明。

- **4 确保 Brother 设备电源已打开。**
- 2 使用 Safari 打开您想打印的页面。
- 8 点击 [ ]。
- 4 点击打印。
- 6 确保已选择 Brother 设备。 如果选择了其他设备 ( 或没有选择打印机 ), 请点击选择打印机。 将列出所有可以使用的设备。点击您的设备。
- 6 选择所需选项, 例如打印份数、双面打印 (如设备支持)。
- g 点击打印。

提示

纸张尺寸和纸张类型的设置取决于所使用的 iOS 应用程序。

## <span id="page-8-0"></span>从 **OS X v10.7** 或更高版本打印 **<sup>2</sup>**

打印步骤可能会因应用程序不同而有所差异。下文以 Safari 为例进行说明。

#### 提示

打印前,先将您的 Brother 设备添加到 Macintosh 计算机上的打印机列表中。

将设备添加到打印机列表中时,从打印使用弹出菜单中选择 **AirPrint Printer**。

- $\bigoplus$  确保 Brother 设备电源已打开。
- 2 在 Macintosh 计算机上, 使用 Safari 打开您想打印的页面。
- 8 选择文件,然后点击打印。
- 4 确保已选择 Brother 设备。 如果选择了其他设备 ( 或没有选择打印机 ), 请点击打印机下拉列表, 然后选择您的 Brother 设备或临近的打印机。
- 6 选择所需选项, 例如打印份数、双面打印 (如设备支持)。
- f 点击打印。

**2**

<span id="page-9-0"></span>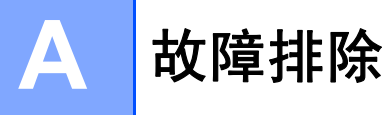

本章阐述如何解决您在使用本 Brother 设备进行 AirPrint 打印的过程中可能会遇到的常见问 题。如果您阅读本章后仍无法解除故障,请访问 Brother Solutions Center (Brother 解决方案 中心) 网站: <http://solutions.brother.com/>。

# <span id="page-9-1"></span>如果使用设备时出现问题 **<sup>A</sup>**

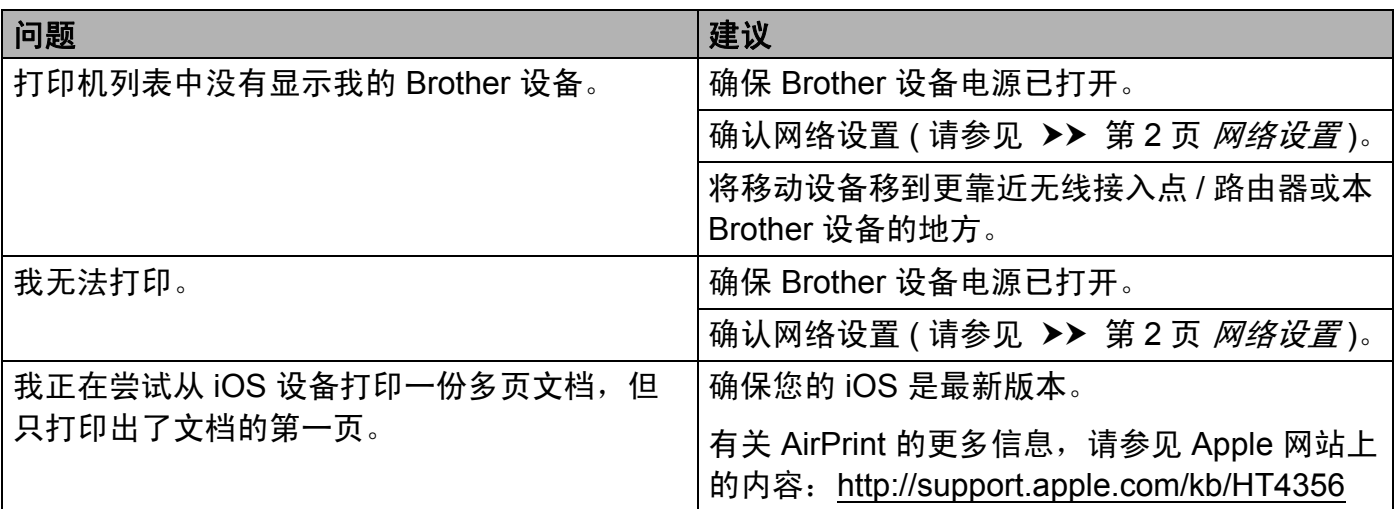

#### <span id="page-10-0"></span>使用网络基本管理 **(** 网络浏览器 **)** 禁用 **/** 启用 **AirPrint <sup>A</sup>**

可使用标准网络浏览器启用 / 禁用设备的 AirPrint 功能 ( 默认设置为启用 )。

- 1 确认本设备已连接至计算机所在的网络。
- 2 在计算机上打开网络浏览器。
- 6 在您的浏览器地址栏中输入 "http://machine's IP address/" ("machine's IP address" 为设 备的 IP 地址 )。
	- 例如:

http://192.168.1.2/

#### 提示

可以在操作面板的网络菜单中查看设备的 IP 地址。更多信息,请参见 Brother 设备配套 的软件及网络使用说明书。

d 点击 **AirPrint**。

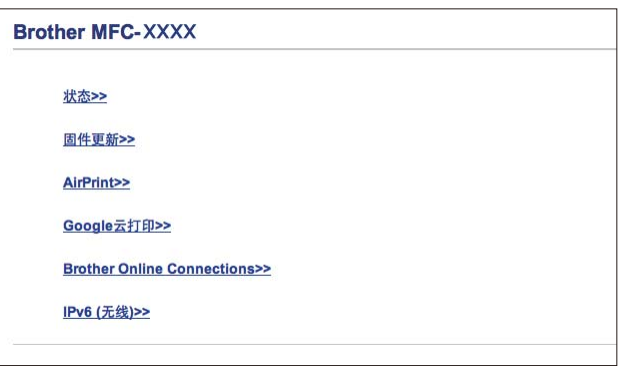

- 6 若要禁用 AirPrint, 请选择已禁用; 若要启用 AirPrint, 请选择已启用。
- f 点击提交。
- g 重新启动设备。

# brother

请访问我们的全球网站 **<http://www.brother.com/>**

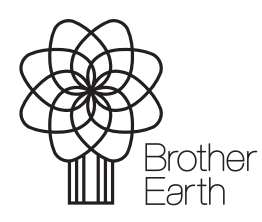

[www.brotherearth.com](http://www.brotherearth.com)